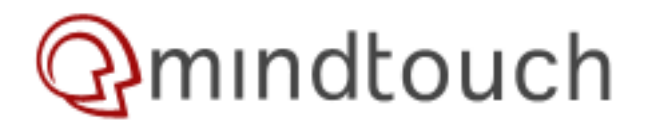

# **Installing on Debian**

<span id="page-0-1"></span><span id="page-0-0"></span>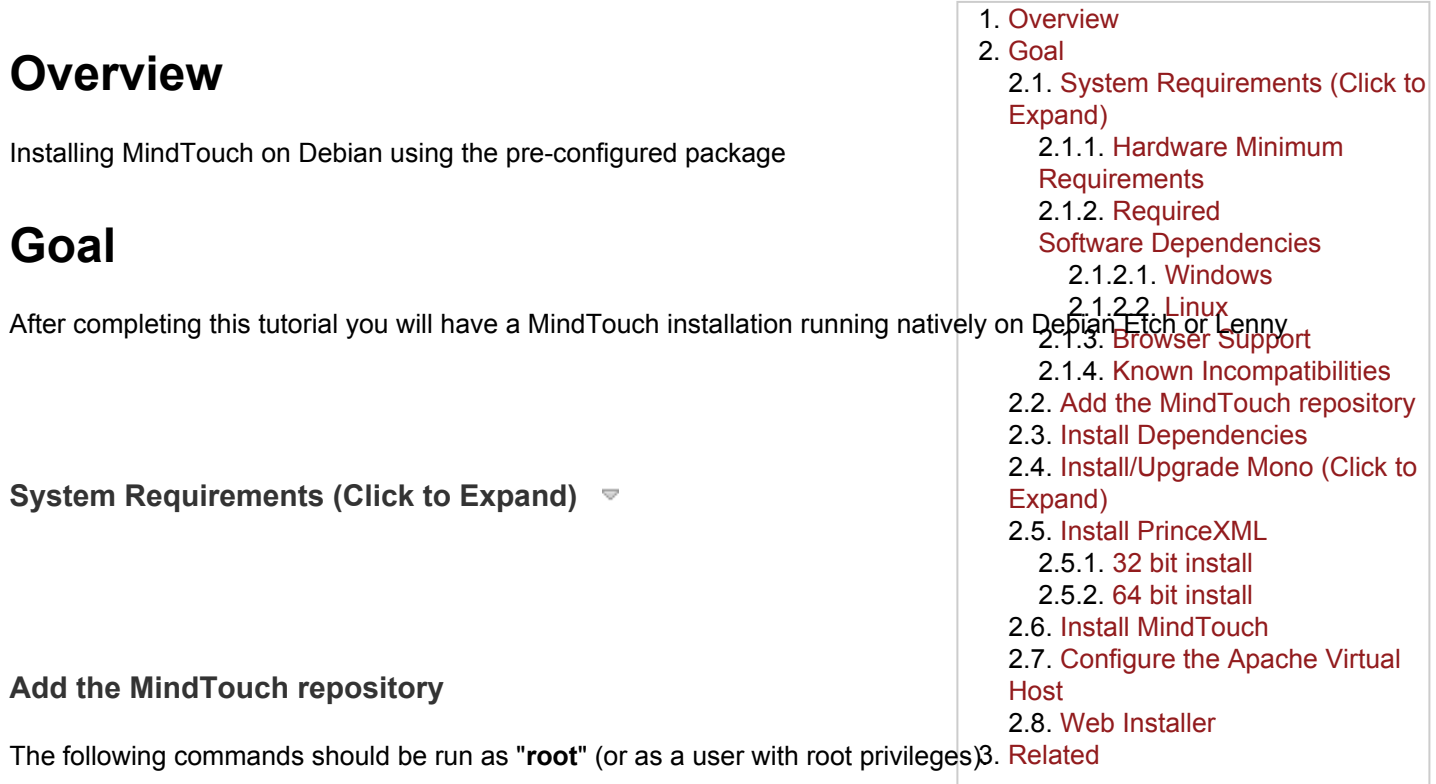

<span id="page-0-3"></span><span id="page-0-2"></span>Edit the "/etc/apt/sources.list" file to add the following line :

# **Debian Lenny:**

deb http://repo.mindtouch.com/ Debian\_5.0/

#### Also in that file, you'll need to find the following lines:

deb http://ftp.debian.org/debian/ lenny main deb-src http://ftp.debian.org/debian/ lenny main

## and edit them to look like this:

```
deb http://ftp.debian.org/debian/ lenny main non-free contrib
deb-src http://ftp.debian.org/debian/ lenny main non-free contrib
```
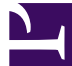

Type the following command to update your package indexes:

apt-get update

#### <span id="page-1-0"></span>**Install Dependencies**

To enable full functionality in MindTouch, install dependencies by entering the following commands:

apt-get install html2text poppler-utils msttcorefonts cabextract mysql-server

# <span id="page-1-1"></span>**Install/Upgrade Mono (Click to Expand)**

#### <span id="page-1-2"></span>**Install PrinceXML**

To enable HTML-to-PDF printing, the static library version of PrinceXML must be installed by entering the following commands:

#### <span id="page-1-3"></span>**32 bit install**

```
wget http://www.princexml.com/download/prince-8.0-linux-static.tar.gz
tar -xzvf prince-8.0-linux-static.tar.gz
cd prince-8.0-linux-static
sudo ./install.sh
```
#### <span id="page-1-4"></span>**64 bit install**

```
wget http://www.princexml.com/download/prince-8.0-linux-amd64-static.tar.gz
tar -xzvf prince-8.0-linux-amd64-static.tar.gz
cd prince-8.0-linux-amd64-static
sudo ./install.sh
```
Hit Enter when asked for the install directory location

<span id="page-1-5"></span>**Install MindTouch**

Install **MindTouch** using the following command :

```
apt-get install mindtouch
```
<span id="page-1-6"></span>Note: Installation of some dependencies may require interaction. Answer "yes" to all authentication/verification questions including that the package cannot be authenticated.

# **Configure the Apache Virtual Host**

After the install has finished, edit /etc/apache2/sites-available/dekiwiki and change the **ServerName** to match the hostname that you will be entering into the web browser to arrive at your wiki. This will allow the Apache virtual host to direct traffic to MindTouch.

Enter the following command to enable MindTouch in Apache and disable the initial default site:

```
a2ensite dekiwiki
a2dissite default
```
Once that has been done, enter the following line to reload Apache:

/etc/init.d/apache2 reload

Go to http://your\_server/config/index.php to complete the configuration.

# <span id="page-2-0"></span>**Web Installer**

When you load the IP address for the MindTouch install it will present you with the following web installer where you can click **INSTALL** next to the MindTouch product you want to install. In this documentation we will be selecting the MindTouch 2010 installation.

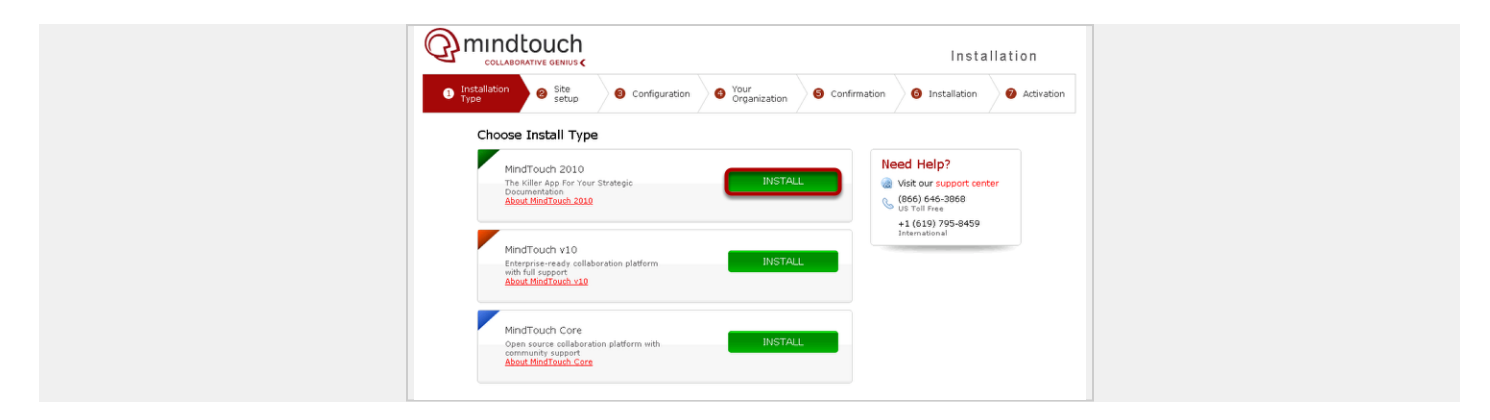

Clicking **INSTALL** next to MindTouch 2010 will then present you with the following screen where you need to fill out the highlighted fields. Once you have filled out the form then click **NEXT** at the bottom of the screen.

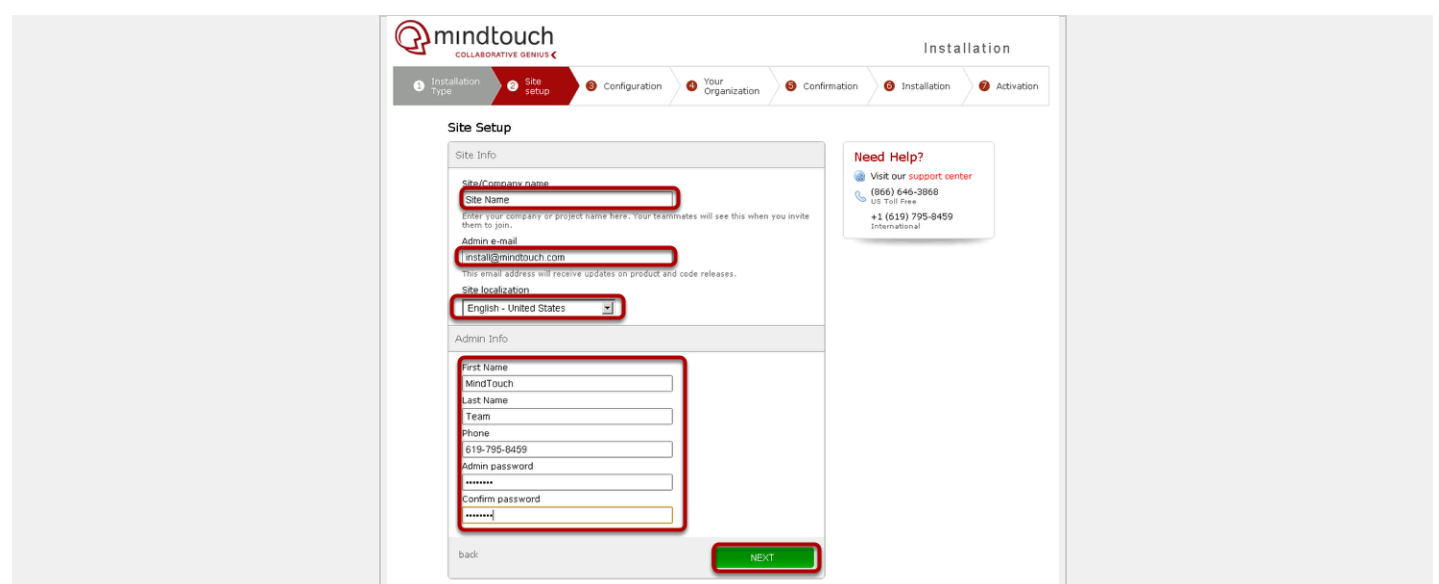

You will now see the configuration screen where you will need to specify the database settings along with the location of specific programs on the server. Once you have confirmed/changed then click **NEXT**

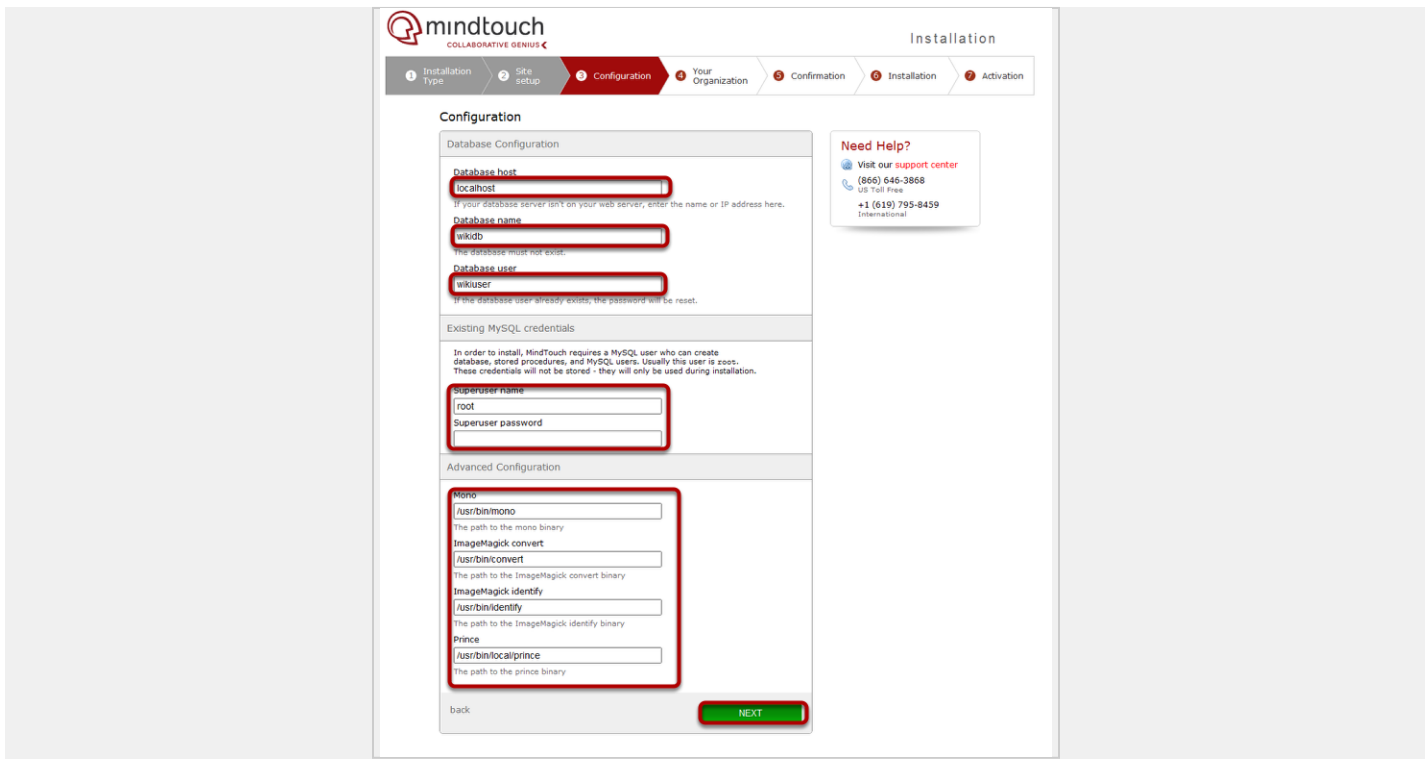

You will now see the following page where you can fill out details about your install as follows. Once you have made the appropriate selections please select NEXT to proceed.

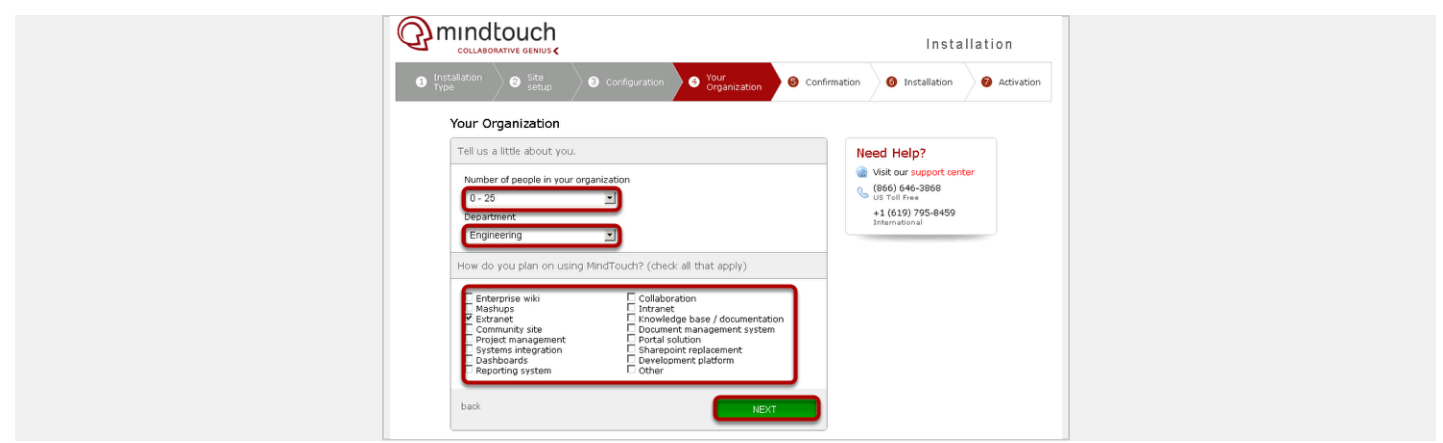

This will then present you with an overview of your configuration. If anything needs to be changed you can click Edit next to the section. Otherwise continue by clicking **INSTALL MINDTOUCH**.

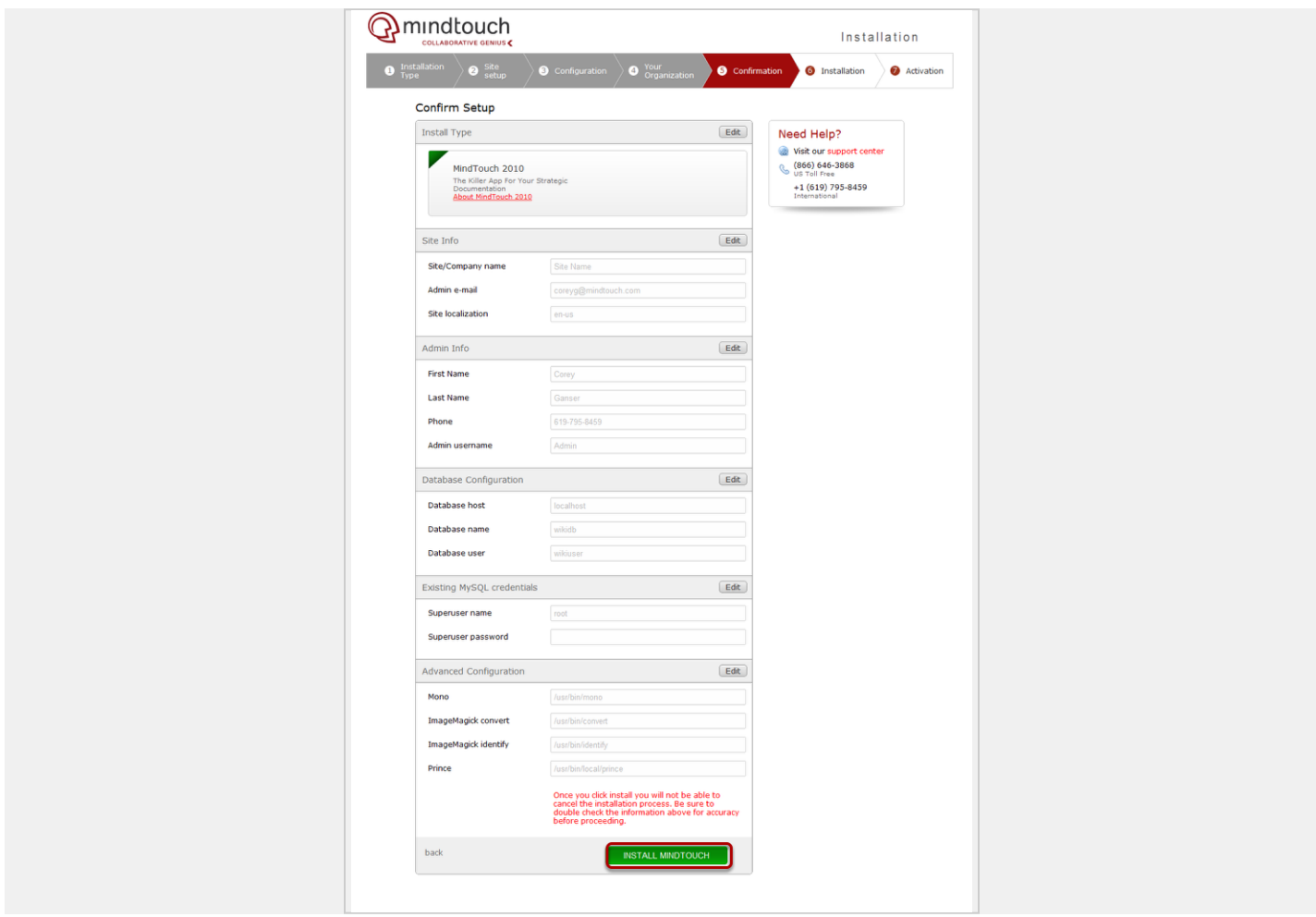

This will then take you to the following page which confirms that a license has been sent to you in an email. When you receive the email, save the .xml file that is attached to a location on your computer that you can easily access for the

next step. Run the commands listed in the black box in the server console. Then click **CONTINUE TO MINDTOUCH** to then apply your license to your installation.

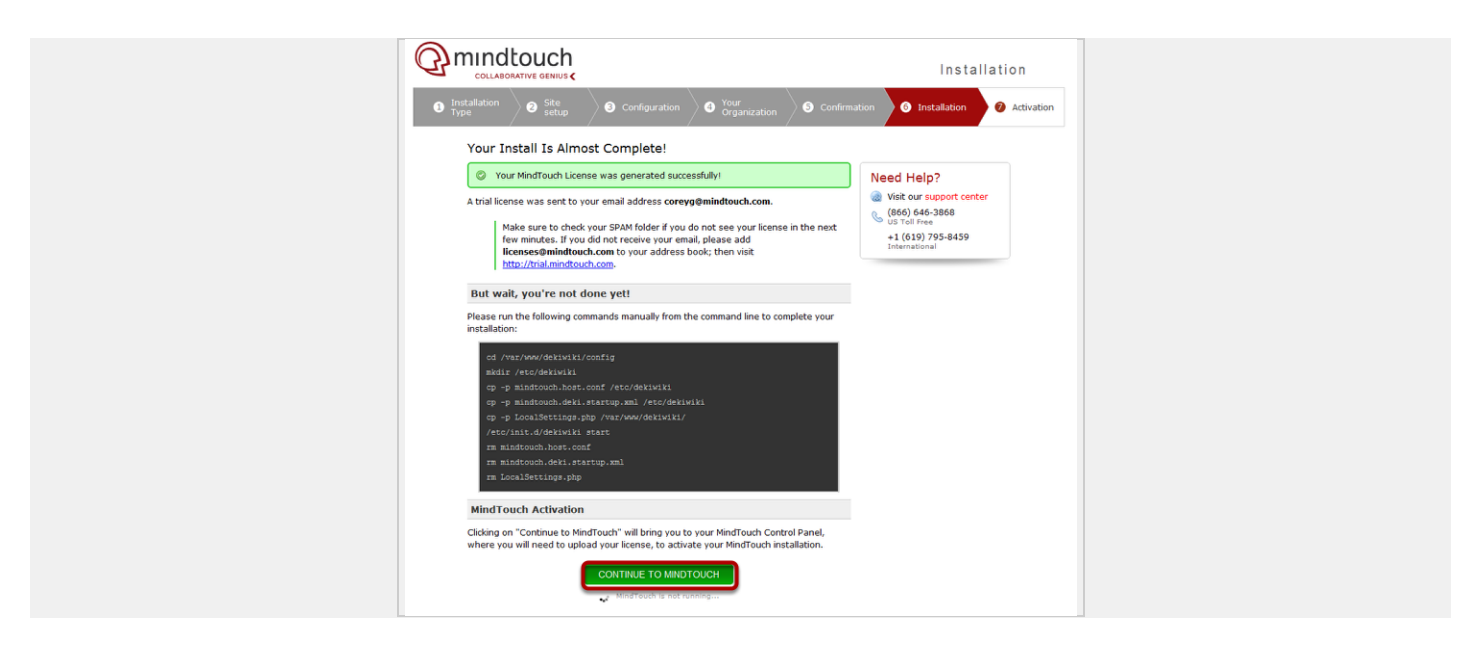

This will then bring you to your Product Activation page in the Control panel where you will select **Choose File** to upload the xml license file that was emailed you.

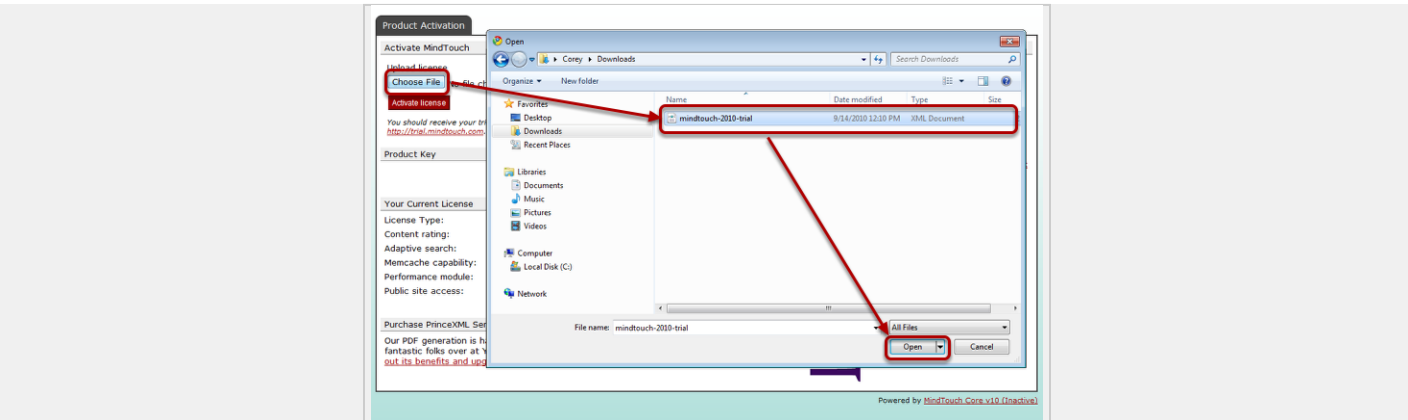

Then click **Activate License** which will then show you the following screen:

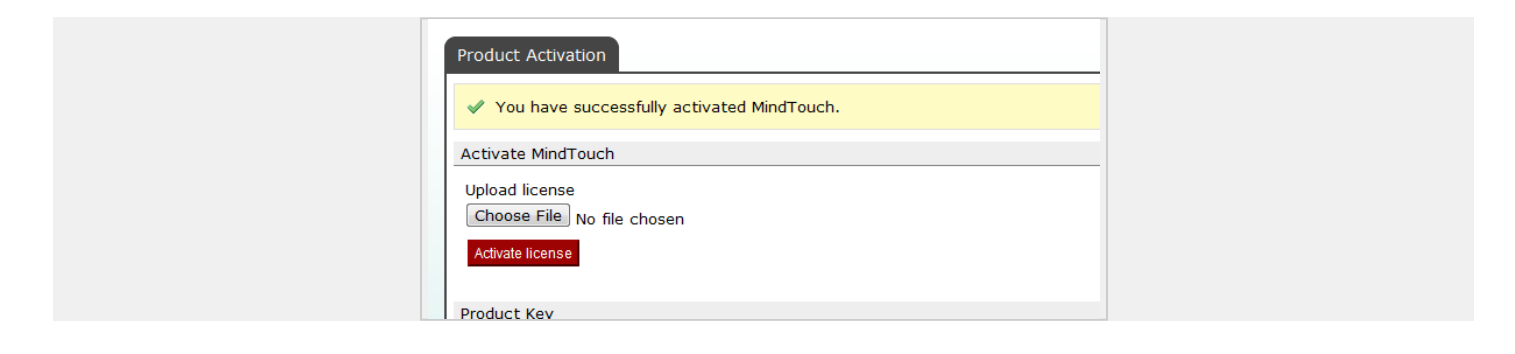

You have now successfully installed MindTouch. Continue with our [Setup and Configuration](http://developer.mindtouch.com/en/docs/mindtouch_setup) guide to get your MindTouch install ready for production.

What's Next

If you encounter issues with MindTouch not starting confirm the version of Mono by running mono --version If it doesn't say 2.4.3, run the following:

```
mv mono mono.old
mv gmcs gmcs.old
ln -s /opt/mono-2.4/bin/mono /usr/bin/mono
ln -s /opt/mono-2.4/bin/gmcs /usr/bin/gmcs
```
# <span id="page-6-0"></span>**Related**

**Tutorials** 

- [Debian folder structure for MindTouch](http://developer.mindtouch.com/en/docs/mindtouch_setup/010Installation/020Installing_on_Debian/Debian_folder_structure_for_MindTouch) (Intermediate)
- [Installing/Upgrading Mono on Debian](http://developer.mindtouch.com/en/docs/mindtouch_setup/010Installation/020Installing_on_Debian/Installing%2F%2FUpgrading_Mono_on_Debian) (Intermediate)

**Other** 

- [Assign Static IP to Debian Installation](http://developer.mindtouch.com/en/docs/mindtouch_setup/010Installation/020Installing_on_Debian/Assign_Static_IP_to_Debian_Installation)
- [Installing on Debian 6 \(Squeeze\)](http://developer.mindtouch.com/en/docs/mindtouch_setup/010Installation/020Installing_on_Debian/Installing_on_Debian_6_(Squeeze))

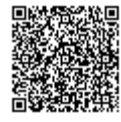